# **NeoSpeech™ Voice Packs** Installation Guide

Updated August 2, 2016 *Prepared by the American Institutes for Research®*

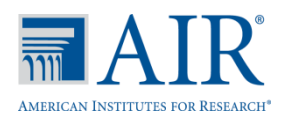

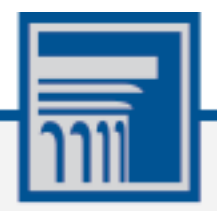

Descriptions of the operation of the Test Information Distribution Engine, Test Delivery System, and related systems are property of the American Institutes for Research (AIR) and are used with the permission of AIR.

## **Table of Contents**

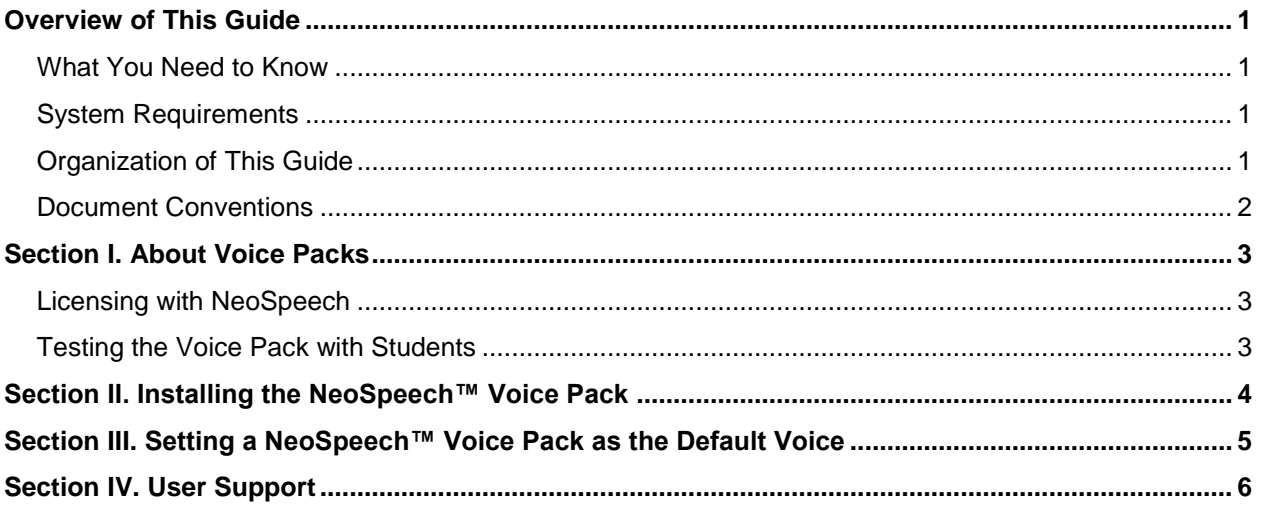

# <span id="page-2-0"></span>**Overview of This Guide**

This guide describes how to install the NeoSpeech Voice Packs available from Test Information Distribution Engine (TIDE).

### <span id="page-2-1"></span>**What You Need to Know**

To perform the procedures in this guide, you need to be familiar with the following:

- Downloading and installing software, navigating to folders using the Windows explorer, and copying files from one folder to another.
- The Windows Control Panel.
- Extracting files using WinZip or the Windows Explorer.
- Running practice tests in the secure browser.
- Determining if your version of Windows is 32 bit or 64 bit.

### <span id="page-2-2"></span>**System Requirements**

To perform this installation, you need to have the following software installed on your computer:

- Windows Vista, 7, 8.0, 8.1, or 10. (The voice packs are not compatible with other versions of Windows, Mac OS X, or Linux.)
- A web browser.
- A TIDE account.
- Administrative rights to install software on the computer.

### <span id="page-2-3"></span>**Organization of This Guide**

This guide contains the following sections:

- [Section I, About Voice Packs,](#page-4-0) provides background information about the voice packs.
- [Section II, Installing the NeoSpeech](#page-5-0)™ Voice Pack, describes how to install the voice packs.
- [Section III,](#page-6-0) Setting [a NeoSpeech™ Voice Pack as the Default Voice](#page-6-0), describes how to set the NeoSpeech voice packs as the default.
- [Section IV,](#page-7-0) [User Support,](#page-7-0) provides information on contacting the help desk.

### <span id="page-3-0"></span>**Document Conventions**

[Table 1](#page-3-1) describes the typographical conventions appearing in this guide.

#### <span id="page-3-1"></span>Table 1. Typographical conventions

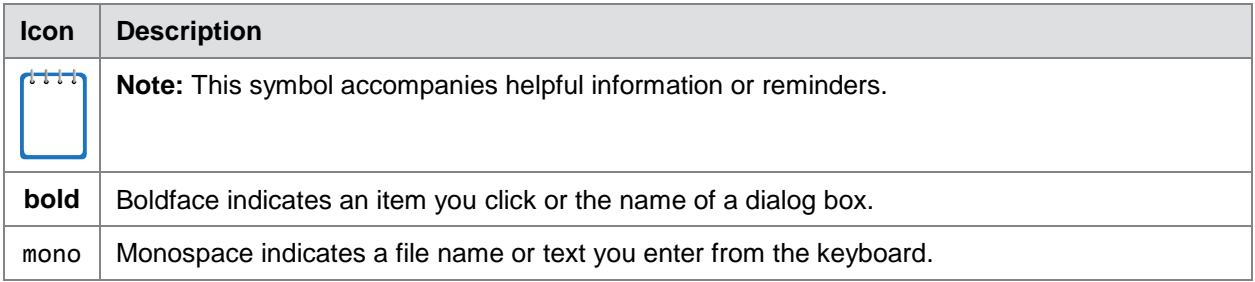

# <span id="page-4-0"></span>**Section I. About Voice Packs**

When a student with a text-to-speech accommodation logs in to a test session, the secure browser looks for voice packs on the student's machine.

You can use other voice packs besides those from NeoSpeech with the secure browser; the NeoSpeech voice packs are available free of charge as explained in the section [Licensing with](#page-4-1)  [NeoSpeech.](#page-4-1)

For more information about configuring text-to-speech in Windows, refer to the *Technical Specifications Manual for Online Testing* document.

### <span id="page-4-1"></span>**Licensing with NeoSpeech**

Pursuant to an agreement between NeoSpeech™ and the American Institutes for Research (AIR), you can download and install the Julie voice pack for English text-to-speech users.

The license agreement between NeoSpeech™ and AIR states that the voice pack can only be used in conjunction with, and not separate from, the online tests provided by AIR's Test Delivery System.

### <span id="page-4-2"></span>**Testing the Voice Pack with Students**

Using the NeoSpeech voice pack is optional. If you have other voice packs installed, such as the default version from Windows, consider having your students listen to those voice packs with the practice and training tests. If they can interact with the secure browser, you do not need to install the NeoSpeech voice pack.

# <span id="page-5-0"></span>**Section II. Installing the NeoSpeech™ Voice Pack**

In this procedure, you install the voice pack onto a testing computer, and then copy the license file from the download directory into the installation directory. Perform this procedure on every computer that delivers the text-to-speech accommodation.

- 1. Log in to TIDE.
- 2. In the banner, click **Resources** and then click **Voice Pack**.
- 3. Download the Julie voice pack. Save it to your computer; don't open or run it.
- 4. Navigate to the file you downloaded, which has a name similar to the following:
	- o Julie: 20120224\_VT-SAPI5\_Julie\_M16\_570\_win\_v3.11.3.1.zip
- <span id="page-5-1"></span>5. Extract the zip file into a temporary folder.
- 6. Open the folder you created in step [5,](#page-5-1) locate the file setup.exe, and run it. If you don't see a file setup.exe, look for a file with a blue icon  $\mathbf{C}$ . (The file may be in a subfolder.) The installation wizard starts.
- <span id="page-5-3"></span>7. Follow the steps in the installation wizard. If you change the default installation directory, make a note of it.
- 8. Returning to the folder you created in step [5,](#page-5-1) locate the file verification.txt. (The file may be in a subfolder.)
- 9. Referring to [Table](#page-5-2) 2, copy the file verification. txt to the folder appropriate for your version of Windows. If you used a folder in step  $\overline{Z}$  different from the default, use that path instead.
- 10. Configure the voice pack to be the default by following the procedure in [Section III, Setting](#page-6-0) a [NeoSpeech™ Voice Pack as the Default Voice](#page-6-0).

<span id="page-5-2"></span>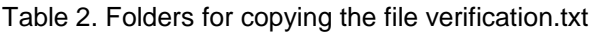

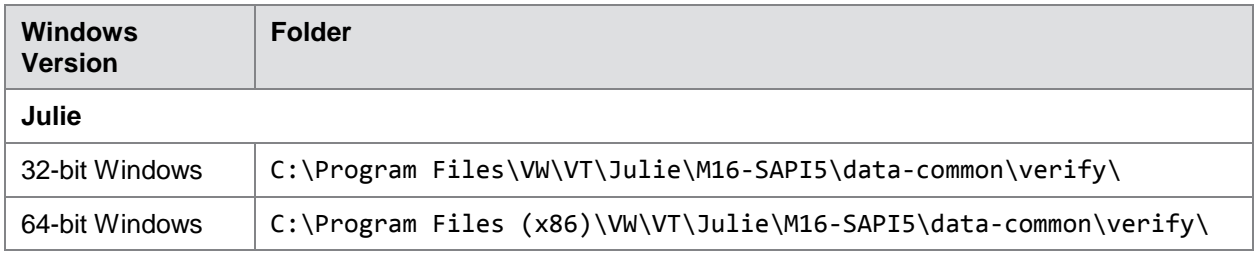

# <span id="page-6-0"></span>**Section III. Setting a NeoSpeech™ Voice Pack as the Default Voice**

This procedure sets the NeoSpeech voice pack as the default. The steps in this procedure may be different for your version of Windows.

- 1. If you are running the 64-bit version of Windows, do the following (otherwise skip to step [2\)](#page-6-1):
	- a. In the Windows Explorer, navigate to C:\Windows\SysWOW64\Speech\SpeechUX.
	- b. Double-click the file sapi.cpl. The Speech Properties dialog box opens.
	- c. Skip to step  $3$ .
- <span id="page-6-1"></span>2. If you are running the 32-bit version of Windows, do the following:
	- a. Open the Control Panel
	- b. From the **View by** drop-down list, select **Small icons**.
	- c. Open **Speech Recognition**, and click **Text to Speech**.
- <span id="page-6-2"></span>3. From the **Voice selection** drop-down list, select VW Julie.
- 4. Click **Apply**.
- 5. Click **Preview Voice** to listen to the audio sample.
- 6. Make adjustments to the Voice speed or other options as desired.
- 7. Click **OK**.
- 8. Close the Control Panel.
- 9. Test the voice pack by opening a practice or training test in the secure browser.

# <span id="page-7-0"></span>**Section IV. User Support**

If you installed NeoSpeech™ voice packs but students cannot access them, or for any other problem using the voice packs, contact the help desk. Contact information for the help desk is available by clicking **Contact Help Desk** in the TIDE footer